# Tobii Pro X3-120 Eye Tracker User's Manual

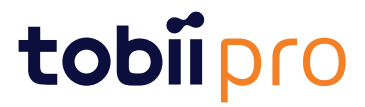

#### User's manual Tobii Pro X3-120 Eye Tracker

Version 1.0.9 08/2019 All rights reserved. Copyright © Tobii AB (publ)

The information contained in this document is proprietary to Tobii AB. Any reproduction in part or whole without prior written authorization by Tobii AB is prohibited.

Products that are referred to in this document may be either trademarks and/or registered trademarks of the respective owners. The publisher and the author make no claim to these trademarks.

While every precaution has been taken in the preparation of this document, the publisher and the author assume no responsibility for errors or omissions, or for damages resulting from the use of information contained in this document or from the use of programs and source code that may accompany it. In no event shall the publisher and the author be liable for any loss of profit or any other commercial damage caused or alleged to have been caused directly or indirectly by this document.

Content subject to change without notice.

Please check Tobii web site [www.tobiipro.com](http://www.tobii.com) for updated versions of this document.

# **Table of Contents**

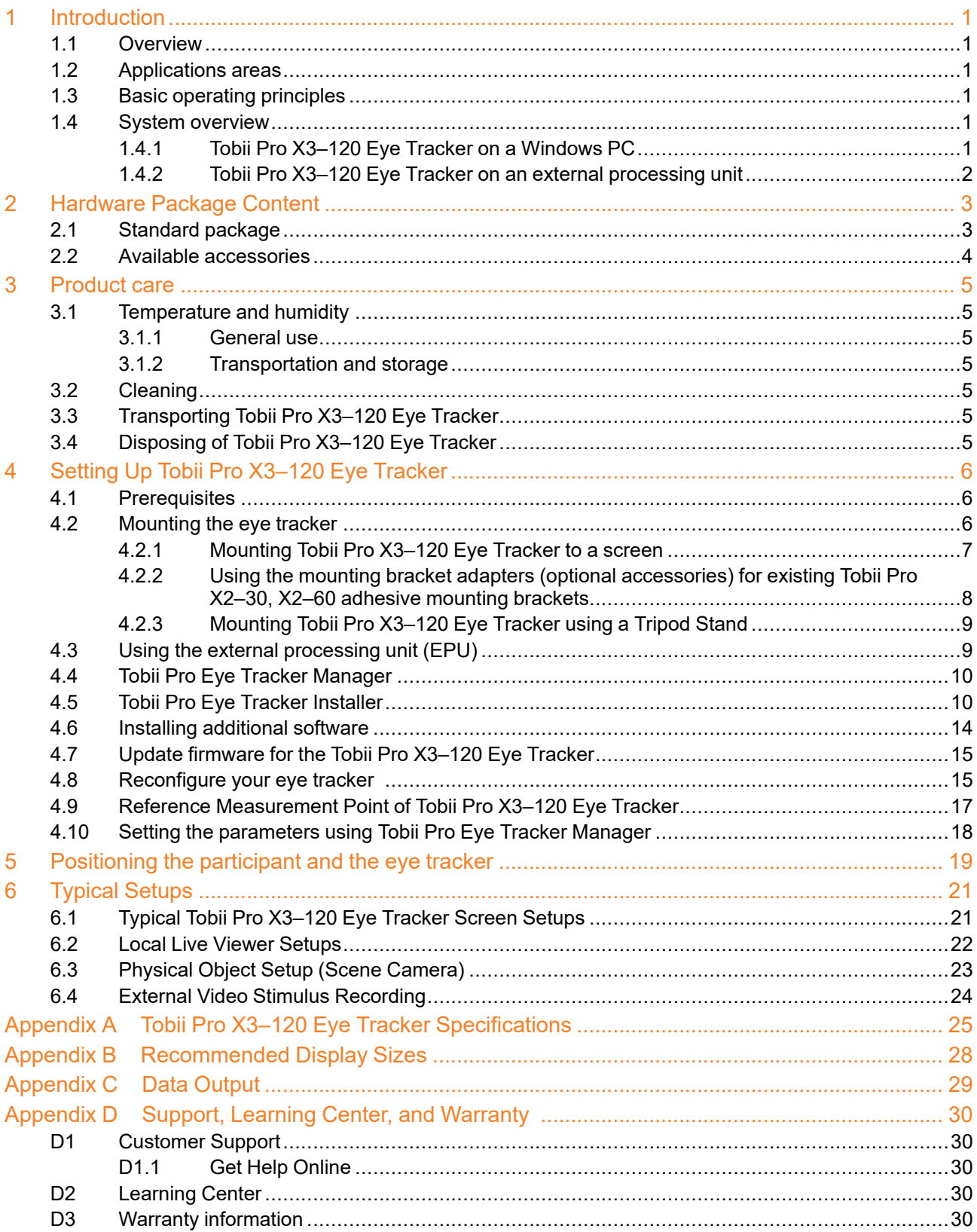

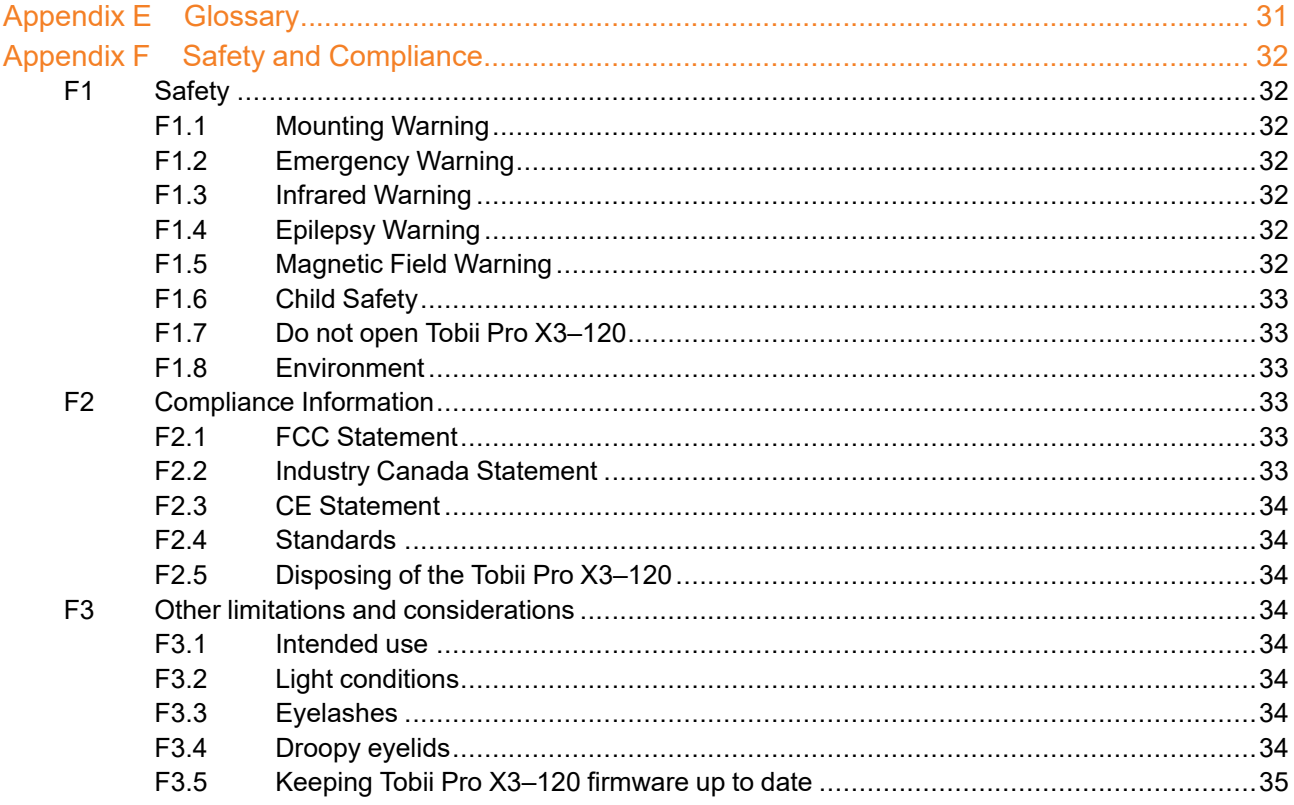

# <span id="page-6-0"></span>**1 Introduction**

## <span id="page-6-1"></span>**1.1 Overview**

This user's manual describes the features and functionality of the Tobii Pro X3–120 Eye Tracker. The Tobii Pro X3–120 is a stand-alone eye tracker that can be used in various setups by attaching it to monitors, laptops or for performing eye tracking on physical objects. The eye tracker requires some assembly before first time use and after transport.

The Tobii Pro X3–120 Eye Tracker is an unobtrusive eye tracker for detailed research of natural behavior. Its large head movement box allows the subject to move during recording while maintaining accuracy and precision. The Tobii Pro X3– 120 Eye Tracker offer maximum flexibility with numerous software and stimuli set-up options. The Tobii Pro X3-120 has a sampling rate of 120 Hz.

The Tobii Pro X3–120 is a compact and light weight eye tracker measuring only 324 mm (12.7'') in length and only 118 grams (4.2 oz.) in weight. It enables your portable eye tracking lab and studies that require an eye tracker to track even large objects at close distances. Use the eye trackers to conduct studies on:

- Laptops
- PC monitors up to approximately 25" (16:9)
- Mobile devices, with the Mobile Device Stand accessory
- Real-world interfaces
- Projections, simulators
- <span id="page-6-2"></span>**TV** screens

# **1.2 Applications areas**

The modular system can be used both in screen and real-world test scenarios, making way for a very broad spectrum of studies. You can mount the eye tracker on a laptop, a PC monitor, an all-in-one PC, or even a tablet. Present your stimuli using a projection or TV. You can study real-world interfaces like a control panel, an ATM or a store shelf. The supplied mounting solutions support a variety of study designs. Tobii Pro X3–120 Eye Tracker — is designed for studies aimed at determining precisely where the participants are looking and for studying and measuring eye fixations and other eye tracking metrics based on these.

## <span id="page-6-3"></span>**1.3 Basic operating principles**

During tracking, Tobii Pro Eye Trackers use infrared illuminators to generate reflection patterns on the corneas of the participant's eyes. These reflection patterns, together with other visual data about the participant, are collected by image sensors. Sophisticated image processing algorithms identify relevant features, including the eyes and the corneal reflection patterns. The Tobii Pro X3–120 uses a combination of dark and bright pupil tracking. Complex mathematics is used to calculate the 3D position of each eyeball, and finally the gaze point; in other words, where the participant is looking.

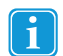

Tobii Pro Eye Trackers are designed for use in indoor office environments with adult participants.

# <span id="page-6-4"></span>**1.4 System overview**

Tobii Pro X3–120 Eye Tracker can be used in two different scenarios; either standalone, connected directly to a PC, or in conjunction with an EPU (External Processing Unit). By adding an EPU to the configuration, the eye tracking processing will be done by the EPU instead of by the PC, which makes it possible to use a less powerful PC. The eye tracking processing is done by a software called tetserver.

## <span id="page-6-5"></span>1.4.1 Tobii Pro X3–120 Eye Tracker on a Windows PC

In this scenario, the X3–120 eye tracker is connected directly to the PC via an USB 3 connection. The eye tracker runs the device firmware needed and the rest of the processing is done in the PC, which runs the eye tracking firmware (tetserver), Analytics SDK, Tobii Pro SDK, Tobii Pro Studio, Tobii Pro Lab or other application, Tobii Pro Eye Tracker Manager, and other supporting applications. This requires a quite powerful PC with a USB 3 port.

## <span id="page-7-0"></span>1.4.2 Tobii Pro X3–120 Eye Tracker on an external processing unit

By adding an external processing unit (EPU) to the configuration, the eye tracking software (tetserver) runs on the EPU and thus relieve the PC's processor from the heavy workload. And as EPU is connected via an ordinary Ethernet LAN cable, it is possible to use a PC without USB 3 connectivity. In this scenario the SDK and applications can run on Windows, Mac OS and Linux.

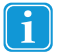

Tobii X3–120 Eye Tracker needs a EPU02 and will not work with the first generation EPU (EPU01 used with X2– 60)!

# <span id="page-8-0"></span>**2 Hardware Package Content**

# <span id="page-8-1"></span>**2.1 Standard package**

The standard Tobii Pro X3–120 Eye Tracker package contains the following main parts:

• Tobii Pro X3–120 Eye Tracker

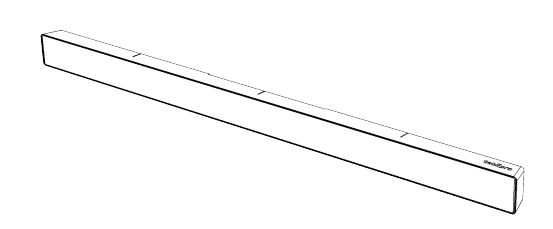

- 4x Adhesive mounting brackets for permanent installation.
- USB 3 cable
- USB memory stick containing the Tobii Pro X3–120 installer, documentation and training video.
- 
- Safety Instructions and Installation Guide please read this before starting to use the Tobii Pro X3–120 Eye Tracker.
- 
- 

• Cleaning wipes To be used to ensure surfaces are clean before adhering a bracket.

• Travel case To be used for transporting the eye tracker unit.

## <span id="page-9-0"></span>**2.2 Available accessories**

- Tobii Pro X3–120 Eye Tracker External Processing Unit. It comes together with:
	- Power supply incl. power plug adapter
	- USB Ethernet Adapter
	- Ethernet cable

• Tobii Pro Mobile Device Stand with Tobii Pro X3–120 adapter plate.

- 
- Tobii Pro Tripod Stand:
	- Mounting bracket
	- Digital angle gauge
	- Measuring tape
	- Tripod
	- Tripod screw nut

The External Processing Unit is used to improve the performance of the eye tracker and to enable setups and usage scenarios that are not possible when connecting the Tobii Pro X3–120 directly to a computer via USB. The eye tracker is connected to the USB 3 port on the External Processing Unit and an Ethernet cable is used to connect the External Processing Unit with the computer running Tobii Studio or other supported software. When using the Tobii Pro X3–120 together with the External Processing Unit all the eye tracking related calculations and processes take place on the External Processing Unit instead of on the computer. This will improve the performance of the eye tracker and improve the eye tracking data quality. The External Processing Unit is also necessary if your computer is lacking a compatible USB 3 port or if the computer you intend to use does not comply with the minimum system requirements.

Tobii Pro Mobile Device Stand enables collection of eye tracking data during natural interaction with smartphones, tablet computers and other devices or objects of similar size such as books or brochures. An adapter plate is required to attach the Tobii Pro X3–120 to the mobile device stand.

• Additional Mounting Brackets The mounting brackets package includes more adhesive mounting brackets, and adapter plates (for mounting the X3–120 on mounting brackets designed for the X2–30 and X2–60 eye trackers).

> The tripod stand is to be used for setups where the eye tracker is not attached to the screen where the stimuli are presented, such as projection screen setups. It can be mounted on a tripod. For instructions on how to mount the eye tracker using the tripod stand, please see *4.2.3 [Mounting](#page-14-0) Tobii Pro X3–120 Eye Tracker using a Tripod Stand, [page](#page-14-0) 9*Tripod

> The digital angle gauge and the measuring tape are provided for the measurements needed in these kind of setups.

# <span id="page-10-0"></span>**3 Product care**

## <span id="page-10-1"></span>**3.1 Temperature and humidity**

### <span id="page-10-2"></span>3.1.1 General use

Tobii Pro X3–120 Eye Tracker is best kept in dry conditions at room temperature. The recommended range for temperature and the humidity value for the device is as follows:

- **Temperature**: 0°C to 40°C (32°F to 104°F)
- <span id="page-10-3"></span>• **Humidity**: Max 70% (no condensation on the device)

### 3.1.2 Transportation and storage

For transportation and storage, the recommended range for temperature and the humidity value for the device is as follows:

- **Temperature**: -40°C to 70°C (-40°F to 158°F)
- **Humidity**: 20% to 70% (no condensation on the device)

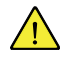

Tobii Pro X3–120 Eye Tracker is not waterproof or water resistant. The device should not be kept in excessively humid, damp or wet conditions. Do not submerge the device in water or in any other liquid. Be careful not to allow liquids to be spilled upon the device.

## <span id="page-10-4"></span>**3.2 Cleaning**

Before cleaning Tobii Pro X3–120 Eye Tracker, unplug all cables. Use a soft, slightly damp, lint-free cloth. Avoid getting moisture in openings on the device. Don't use window cleaners, household cleaners, aerosol sprays, solvents, alcohol, ammonia, or abrasives to clean the device.

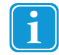

Please be aware that scratches on the front surface of the eye tracker may result in impaired eye tracking performances.

# <span id="page-10-5"></span>**3.3 Transporting Tobii Pro X3–120 Eye Tracker**

Disconnect all the cables and use the travel case provided.

When you transport the device for repair or shipment, use the original casing and packaging materials.

# <span id="page-10-6"></span>**3.4 Disposing of Tobii Pro X3–120 Eye Tracker**

Do not dispose of Tobii Pro X3–120 Eye Trackers in general household or office waste. Follow your local regulations for the disposal of electrical and electronic equipment.

# <span id="page-11-0"></span>**4 Setting Up Tobii Pro X3–120 Eye Tracker**

How to set up and configure the Tobii Pro X3–120 Eye Tracker:

- 1. Check that you have all the components needed read *2 [Hardware](#page-8-0) Package Content, page 3*.
- 2. Check the prerequisites in *4.1 [Prerequisites,](#page-11-1) page 6*.
- 3. Mount Tobii Pro X3–120 Eye Tracker, according to the setup that you will use read *4.2 [Mounting](#page-11-2) the eye tracker, [page](#page-11-2) 6*.
- 4. Install the prerequisites from the provided USB memory stick and run the installation and configuration tool. For more information, see *4.5 Tobii Pro Eye Tracker [Installer,](#page-15-1) page 10*.
- 5. Install the supported eye tracking software, such as Tobii Pro Studio, Tobii Pro Lab, Analytics SDK or Tobii Pro SDK.

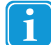

You can also watch the instructional video on the provided USB memory stick —*Installation and Basic Configuration Tobii Pro X3–120.mp4* — for the main setup and configuration steps to be performed when installing Tobii Pro X3–120 Eye Tracker.

## <span id="page-11-1"></span>**4.1 Prerequisites**

Before starting to mount and use your Tobii Pro X3–120 Eye Tracker, you need to make sure that:

- Your computer is compatible with the software that you are going to use (Tobii Pro Studio, Tobii Pro Lab or other eye tracking software) and with Tobii Pro X3–120 Eye Tracker, see *Table 4.1 Minimum system [requirements](#page-11-3) for Tobii Pro X3–120 Eye [Tracker,](#page-11-3) page 6*. The latest version of the Tobii System Requirements and Recommendations document is available on the Tobii Pro website at www.tobiipro.com.
- You are using Windows 7, Windows 8.1 (64–bit version only), or Windows 10 (64–bit version only) as operating system.
- The firewall(s) that you might have on the computer allow access for the eye tracking software.
- You are using a powered USB 3.0 port with the latest driver and with BC 1.2. Tobii X3–120 Eye Tracker does not support other USB ports.
- Your computer is equipped with at least one Gigabit LAN port if you intend to use the External Processing Unit (accessory).
- You have administrator rights for the computer that you are using in order to be able to install and run the installation and configuration software.
- The screen used for presenting the stimuli has a proper size and form factor to be used with the eye tracker that you have. Please read *Appendix B [Recommended](#page-33-0) Display Sizes, page 28*
- Always try out Tobii Pro X3–120 Eye Tracker before attaching it permanently to the screen in order to make sure that it works properly in conjunction to your screen.

<span id="page-11-3"></span>Table 4.1 Minimum system requirements for Tobii Pro X3–120 Eye Tracker

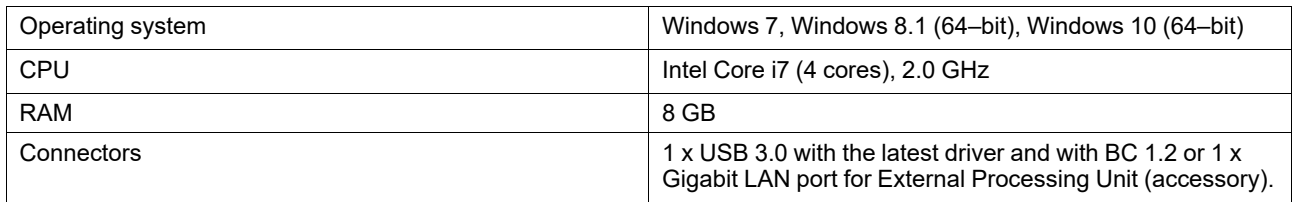

## <span id="page-11-2"></span>**4.2 Mounting the eye tracker**

This section describes the steps you need to perform in order to assemble and mount Tobii Pro X3–120 Eye Tracker, depending on the setup type:

## <span id="page-12-0"></span>4.2.1 Mounting Tobii Pro X3–120 Eye Tracker to a screen

When mounting Tobii Pro X3–120 Eye Tracker onto a laptop or monitor, you use one of the adhesive mounting brackets included. If you already have a mounting bracket for the Tobii Pro X2–30 or X2–60 eye trackers attached to your monitor, you should use one of the mounting bracket adapters (optional accessory).

1. Choose one of the mounting brackets provided in the Tobii Pro X3–120 Eye Tracker package. Try out the mounting bracket on the screen to see if it works for your screen before attaching it permanently.

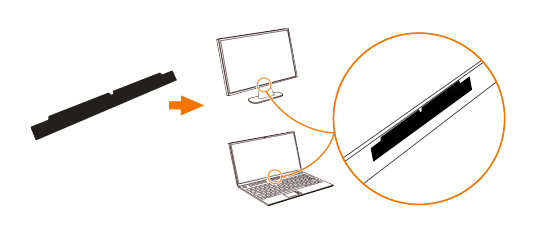

#### Standard mounting bracket

- 2. Make sure that the area where the eye tracker is going to be mounted is free from dust and dirt. If you clean it using a cleaning wipe, make sure that the area is completely dry before proceeding with the next step.
- 3. Measure and locate the middle of the bottom frame of the screen. You will use this as a reference when positioning the mounting bracket (step 5).

- 4. Peel off the adhesive tape on the back of the mounting bracket.
	- Please be aware that the adhesive tape on the back of the mounting bracket is permanent, meaning that once you attach it to your screen, you won't be able to remove it. Use other non-permanent double-sided tape for non-permanent mounting (not included).

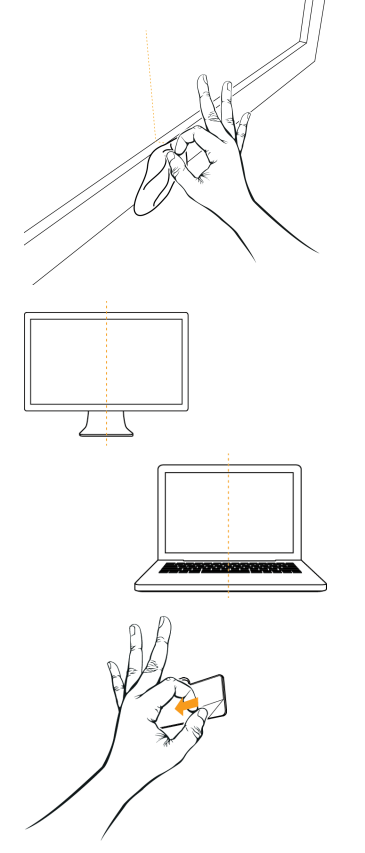

5. Position the mounting bracket on the bottom frame of your screen. Make sure that it is centered exactly in the middle point of the screen bottom frame as shown in the picture with the narrower side and the indentation facing upward.

6. Apply pressure to the mounting bracket for 30 seconds to make sure it gets attached to the screen.

- 7. Allow one hour for the adhesive on the mounting bracket to cure and become permanently attached to the screen before attaching the eye tracker unit.
- 8. Position Tobii Pro X3–120 Eye Tracker and attach it to the mounting bracket as shown in the figure to the right. Make sure to position it in the right way so that the mounting bracket fits exactly in the slot on the back of the eye tracker. The magnet inside will keep the eye tracker in place. The eye tracker USB port should be on the left side of the Tobii Pro X3–120 when attached to the screen.

Do NOT connect Tobii Pro X3-120 Eye Tracker to the computer before running the installation software provided on the USB memory stick . Connecting the eye tracker prematurely can lead to the eye tracker not being installed properly.

### <span id="page-13-0"></span>4.2.2 Using the mounting bracket adapters (optional accessories) for existing Tobii Pro X2–30, X2–60 adhesive mounting brackets.

If you already have a mounting bracket for Tobii Pro X2–30 or X2–60 Eye Trackers attached to your monitor you should use one of the mounting bracket adapters available as optional accessories. The adapter fits on top of the existing mounting bracket. If you want to order an adapter, please contact your sales representative or Tobii Pro Sales.

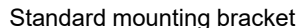

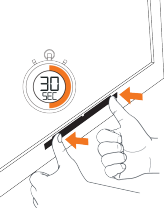

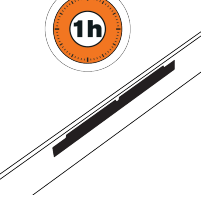

Standard mounting bracket

Standard mounting bracket

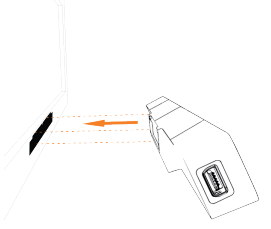

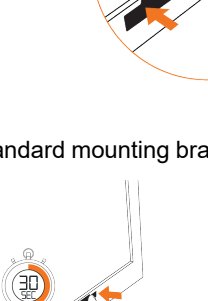

- 1. Hook the mounting bracket adapter over the existing X2 mounting bracket attached to your screen. The hook will keep the adapter in place.
- 2. Position Tobii Pro X3–120 Eye Tracker and attach it to the mounting bracket as shown in the figure to the right. Make sure to position it in the right way so that the mounting bracket fits exactly in the slot on the back of the eye tracker. The magnet inside will keep the eye tracker in place. The eye tracker USB port should be on the left side of Tobii Pro X3– 120 when attached to the screen.

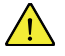

Do NOTconnect Tobii Pro X3–120 Eye Tracker to the computer before running the installation software provided on the USB memory stick . Connecting the eye tracker prematurely can lead to the eye tracker not being installed properly.

## <span id="page-14-0"></span>4.2.3 Mounting Tobii Pro X3–120 Eye Tracker using a Tripod Stand

A tripod stand package is available as an accessory for Tobii Pro X3–120 Eye Tracker. It is used for setups in which the eye tracker is not attached to the screen, such as projection screen setups. The eye tracker can be mounted on a tripod with the supplied mounting bracket and tripod screw nut. A typical setup using Tobii Pro X3–120 Eye Tracker mounted on a tripod is described in section *6.3 Physical Object Setup (Scene [Camera\),](#page-28-0) page 23*.

To mount Tobii Pro X3–120 Eye Tracker on the tripod stand:

- 1. Position Tobii Pro X3–120 Eye Tracker and attach it to the mounting bracket. Make sure to position it in the right way so that the mounting bracket fits exactly in its slot on the back of the eye tracker.
- 2. Use the tripod to adjust tracker angle and position.
	- Note that when you use a setup in which the eye tracker is not mounted on the screen used for presenting the stimuli, you need to run the Pro Eye Tracker Manager free software to configure the corresponding distances and angles. For more information, see the online Tobii Pro Learning article ["Configuring](https://www.tobiipro.com/learn-and-support/learn/steps-in-an-eye-tracking-study/setup/using-the-x-configuration-tool/) the eye tracker with a ["non-standard](https://www.tobiipro.com/learn-and-support/learn/steps-in-an-eye-tracking-study/setup/using-the-x-configuration-tool/) screen" or physical scene."

## <span id="page-14-1"></span>**4.3 Using the external processing unit (EPU)**

An External Processing Unit is available as an accessory (sold separately) for Tobii Pro X3–120 Eye Tracker. The External Processing Unit is used to improve the performance of the eye tracker and to enable setups and usage scenarios that are not possible when connecting Tobii Pro X3–120 directly to a computer via USB. The eye tracker is connected to the USB 3 port on the External Processing Unit and an Ethernet cable is used to connect the External Processing Unit with the computer running Tobii Pro Studio or Tobii Pro Lab or other supported software. When using Tobii Pro X3–120 together with the External Processing Unit all the eye tracking related calculations and processes take place on the External Processing Unit instead of on the computer. This will improve the performance of the eye tracker and improve the eye tracking data quality. The External Processing Unit is also necessary if your computer is lacking a compatible USB 3.0 port or if the computer you intend to use does not comply with the minimum system requirements.

To connect Tobii Pro X3–120 Eye Tracker to your computer via the external processing unit:

- 1. Connect the Tobii Pro X3–120 Eye Tracker USB cord to the external processing unit.
- 2. Connect the external processing unit to the computer via LAN, using the provided Ethernet cable.
- 3. Plug in the external processing unit to a power source (100–240 VAC), using the suitable provided power adapter.
- 4. Turn on the external processing unit by pressing the power button.
- 5. Attach the eye tracker to the laptop screen or to the monitor you intend to use. See section: *4.2 [Mounting](#page-11-2) the eye [tracker,](#page-11-2) page 6*

6. Run Tobii Pro Eye Tracker Installer (located on the included USB stick) to configure Tobii Pro X3–120 for your computer. See section: *4.5 Tobii Pro Eye Tracker [Installer,](#page-15-1) page 10*

The figure below shows an example of a simple setup for illustrating how Tobii Pro X3–120 Eye Tracker External Processing Unit is connected.

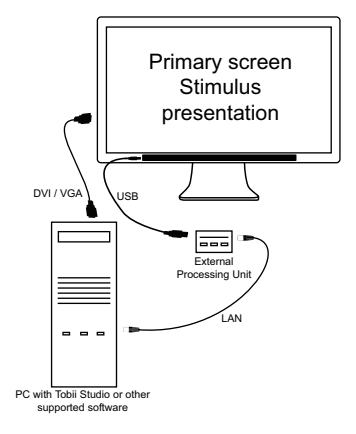

# <span id="page-15-0"></span>**4.4 Tobii Pro Eye Tracker Manager**

<span id="page-15-2"></span>Tobii Pro Eye Tracker Manager is free Tobii Pro software available at Tobii Pro [Products.](https://www.tobiipro.com/product-listing/eye-tracker-manager/)

Pro Eye Tracker Manager can do everything EXCEPT update firmware for the Pro X3–120.

Pro Eye Tracker Manager helps you to manage your screen-based eye tracker. It provides:

- User calibration
- Display setup (setting up your eye tracker with your screen), including advanced setups
- Gaze visualization where you in real time can follow the participants gaze
- Position guide that helps you setting up the participant in front of your eye tracker
- Driver and Firmware updates, where applicable and supported\*

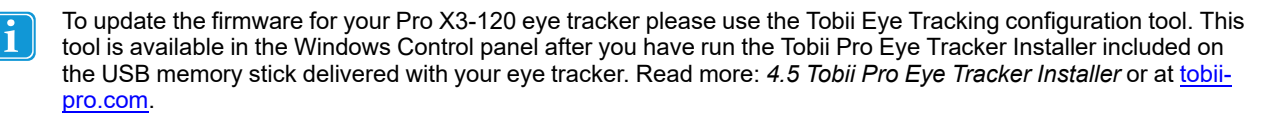

See the list of features and eye trackers supported by Pro Eye Tracker Manager (Specifications) on our [tobiipro.](https://www.tobiipro.com/product-listing/eye-tracker-manager/?#Specifications) [com.](https://www.tobiipro.com/product-listing/eye-tracker-manager/?#Specifications)

# <span id="page-15-1"></span>**4.5 Tobii Pro Eye Tracker Installer**

In order to install the needed prerequisites and to configure the eye tracker for your screen you must run the Tobii Pro Eye Tracker Installer that you can find on the provided USB memory stick or you can download it from the Tobii Pro website at www.tobiipro.com. The software can only be installed on computers running 64–bit versions of Windows 7 or Windows 8.1 or Windows 10. Make sure your computer complies with the minimum system requirements before installing the software and drivers, see section: *Table 4.1 Minimum system [requirements](#page-11-3) for Tobii Pro X3–120 Eye Tracker, page 6*

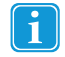

Tobii Pro X3–120 Eye Tracker should be mounted before running the Tobii Pro Eye Tracker Installer, but not connected to the computer.

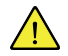

Do NOTconnect Tobii Pro X3–120 Eye Tracker to the computer before running the installation software provided on the USB memory stick. Connecting the eye tracker prematurely can lead to software compatibility issues as the wrong drivers may then automatically be installed by Windows.

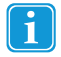

If you move the eye tracker to another computer or attach it to another screen you must always run the Tobii Pro Eye Tracker Installer again to configure the eye tracker for the new computer or re-configure it by accessing the Tobii Eye Tracking settings from the Windows control panel.

#### To install the prerequisites and do a basic configuration of the Tobii Pro X3-120 Eye Tracker on your computer:

i

Please note that you need to have administrator rights in order to be able to install and run the software.

- 1. Plug in the provided USB memory stick in the Windows computer that the Tobii Pro X3–120 Eye Tracker is going to be connected to.
- 2. Run the Setup application that you can find on the USB memory stick and follow the on-screen instructions, as described in the following steps.
- 3. When you start the Tobii Pro Eye Tracker Installer it opens with a Welcome screen. In order to be able to continue with the installation you need to confirm that you acknowledge and agree to the conditions of the end-user license agreement by checking the tick-box:

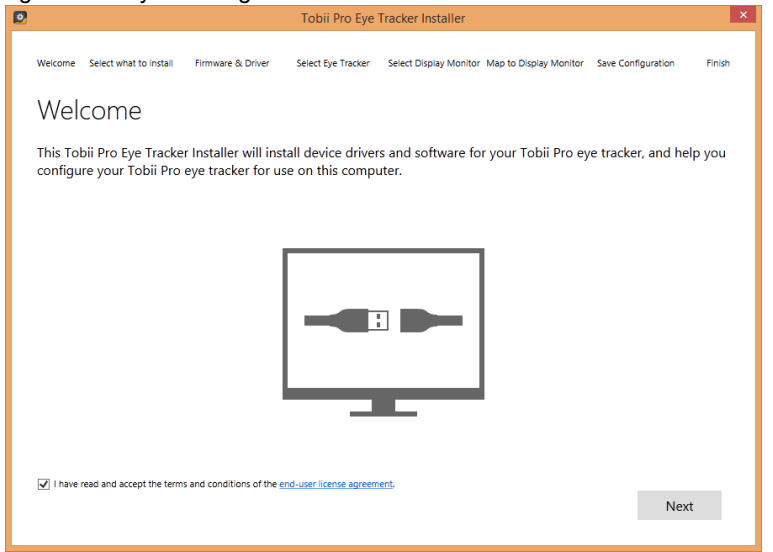

4. From the list of supported eye trackers choose the X3-120 option and press next. If you intend to use the External Processing Unit together with the X3–120 choose this option from the list instead.

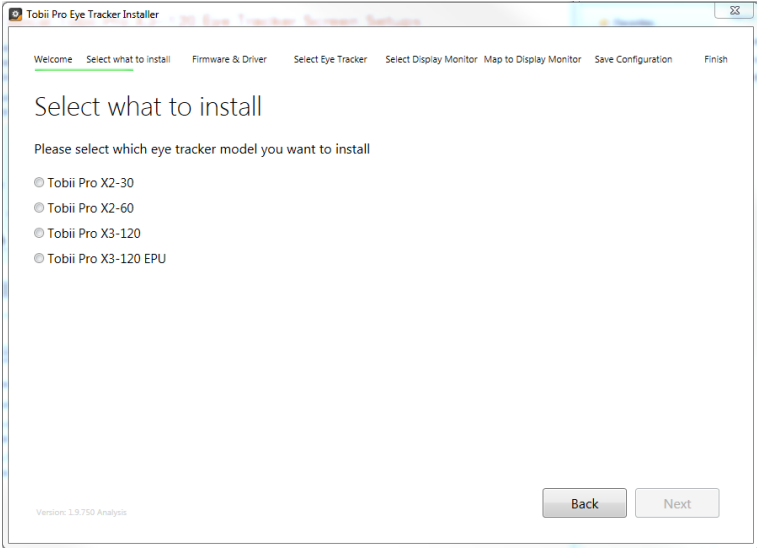

5. Click the Next button. You will be directed to the Firmware and Drivers screen. Please wait while the needed drivers and firmware are being installed. You can see the status on the screen:

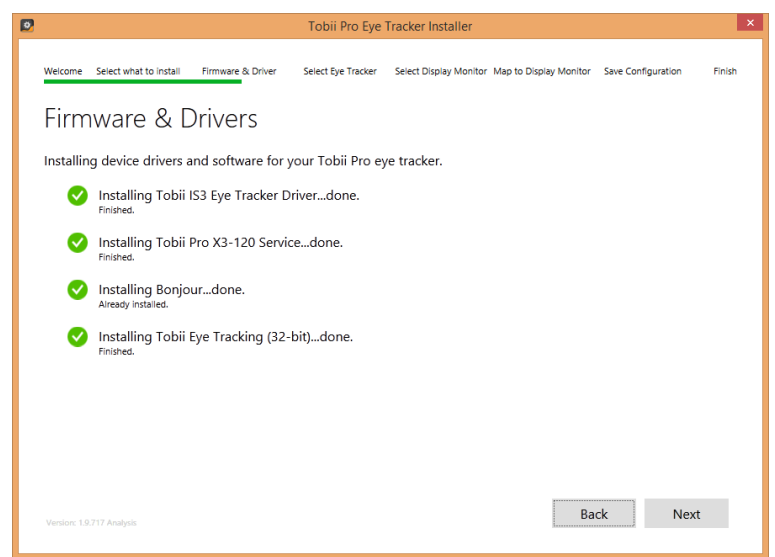

- 6. When all the software is successfully installed, click the Next button. You will be directed to the Select Eye Tracker screen.
- 7. Connect the Tobii Pro X3–120 Eye Tracker to a powered USB 3.0 port on your computer by using the provided USB cable. Use an USB extension cable if needed. If you are using the External Processing Unit, first you need to connect the eye tracker USB cable to the External Processing Unit and then connect the External Processing Unit to your computer by using an Ethernet cable.

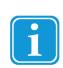

You can only connect the Tobii Pro X3–120 to a powered USB 3.0 port with BC 1.2 functionality. The eye tracker will not work if you connect it to a non supported USB port. Make sure to update the drivers for your USB 3.0 port to the latest version prior to installing the eye tracker.

8. Click to select your Tobii Pro X3–120 Eye Tracker from the list of the discovered Tobii Eye Trackers in the Tobii Eye Tracker Installer window:

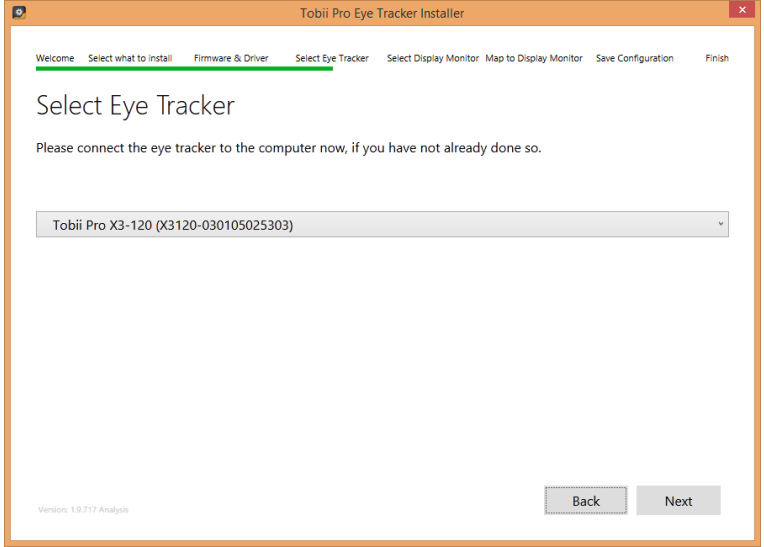

- 9. Click the Next button. You will be directed to the Select Display Monitor screen
- 10. Specify on which of the screens connected to your computer the eye tracker is mounted. If you are unsure which screen is the one that the eye tracker is attached to, click the Identify button. You will see a number displayed on each screen so that you can identify it.

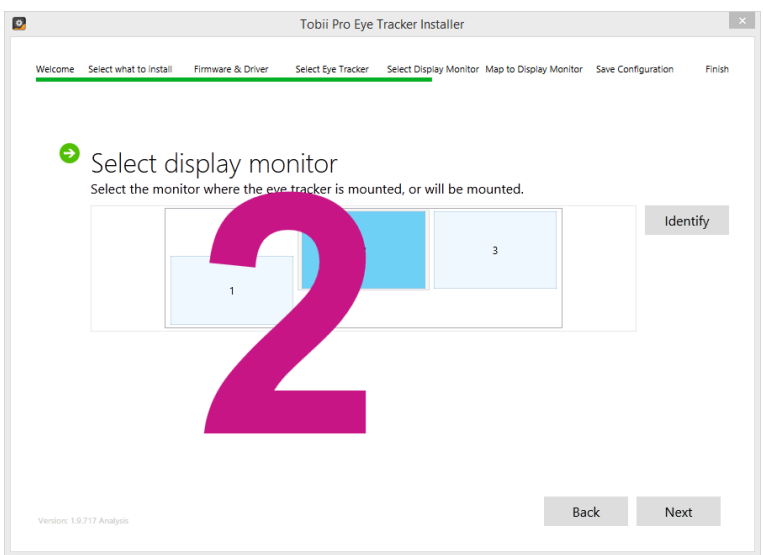

11. Click the Next button. You will be directed to the Map to Display Monitor screen. In the following steps you will configure where the eye tracker is positioned relative to the active display area of the screen:

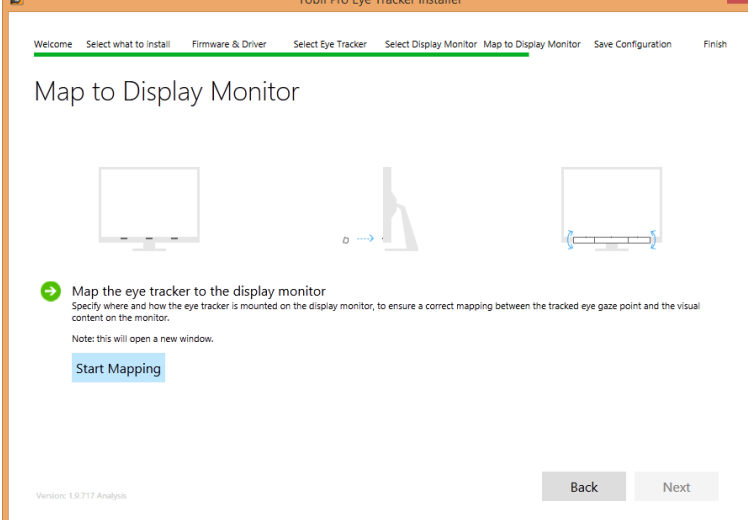

- 12. Click the Start mapping button. The mapping screen will be displayed on the monitor the eye tracker is attached to (the monitor you previously selected in step 9).
- 13. Drag the handles on the dotted lines so they align with each of the two lines on the top of the Tobii Pro X3-120 Eye Tracker.

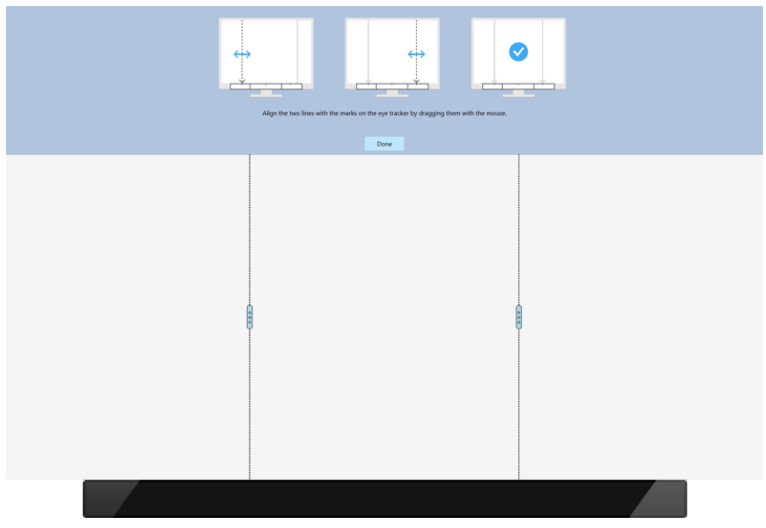

ň

Ť

It is very important to be as careful and precise as possible when performing this step because a wrongly performed configuration may result in offsets in the eye tracking data.

When you have finished aligning, click the I'm done button. You will get back to the Map to Display Monitor screen of the Tobii Eye Tracker Installer.

- 14. Click Next. You will get a notification message that your system is ready for eye tracking.
- 15. Click Exit or close the Tobii Eye Tracker Installer window to exit the application. Tobii Pro Eye Tracker Installer Select what to install Firmware & Driver Select Eye Tracker Select Display Monitor Map to Display Monitor Save Configuration Finish

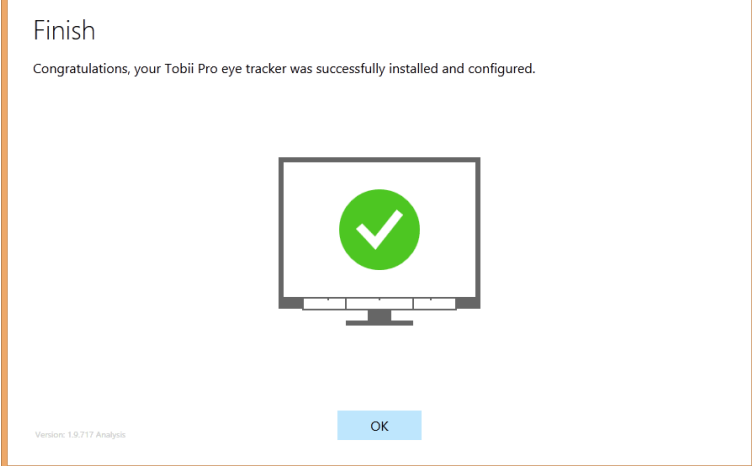

If you move the eye tracker to another computer or attach it to another screen you must always run the Tobii Pro Eye Tracker Installer again to configure the eye tracker for the new computer or re-configure it by accessing the Tobii Eye Tracking settings from the Windows control panel.

## <span id="page-19-0"></span>**4.6 Installing additional software**

After installing and setting up the eye tracker, you need to install other software that you intend to use such as Tobii Pro Studio, Tobii Pro Lab, Analytics SDK, or Tobii Pro SDK. Please see the respective software user manuals and Learning articles for detailed instructions at [tobiipro.com.](https://www.tobiipro.com/)

# <span id="page-20-0"></span>**4.7 Update firmware for the Tobii Pro X3–120 Eye Tracker**

From time to time new firmware for your eye tracker is released. There are two ways of doing this, depending on whether you use an External Processing Unit (EPU) or not.

The latest firmware versions are available for downloading from the Tobii Pro X3–120 product web page.

- When using X3–120 with an EPU:
	- 1. Download the file x3120 firmware [VERSION].tobiipkg and save it locally on your computer.
	- 2. Start the application Eye Tracker Browser and choose the EPU in the list.
	- 3. Click the Upgrade button, locate the pkg file you downloaded in step 1 and click Open.
	- 4. Continue and update your EPU.
- When using X3–120 without EPU:
	- 1. Get the two files TobiiIS3Driver\_[VERSION].msi and TobiiS3FlashTetServer\_[VERSION].msi and save them locally on your computer.
	- 2. Double-click the first file and wait until it is installed, and then double click the second file.

To re-configure the Tobii Pro X3–120 Eye Tracker:

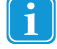

When you are done updating the firmware for your X3–120 eye tracker, you can use Eye Tracker Manager to easily reconfigure or change computers. Otherwise, use the Tobii Pro Eye Tracking configuration tool in the Windows Control panel.

## <span id="page-20-1"></span>**4.8 Reconfigure your eye tracker**

The Tobii Pro X3–120 Eye Tracker can be used in many different setups. For example, it can be used to perform eye tracking relative to a physical scene, a TV, or a projection screen. For all this to work, you need to provide some information (configuration) to the Tobii Pro X3–120 Eye Tracker about the physical setup. You must also re-configure the Tobii Pro X3– 120 Eye Tracker if you move it to another computer or use different monitors or setup.

#### **Reconfigure using the Tobii Pro Eye Tracking configuration tool**

Tobii Pro Eye Tracking configuration tool is loaded on the USB memory stick that ships with the product.

- Make sure the Tobii Pro X3–120 Eye Tracker is attached to the monitor and connected to your computer and that the Tobii Pro Eye Tracker Installer has been installed on the computer before you re-configure the eye tracker.
- 2. Find and open the Tobii Eye Tracking configuration tool in the Windows Control Panel.

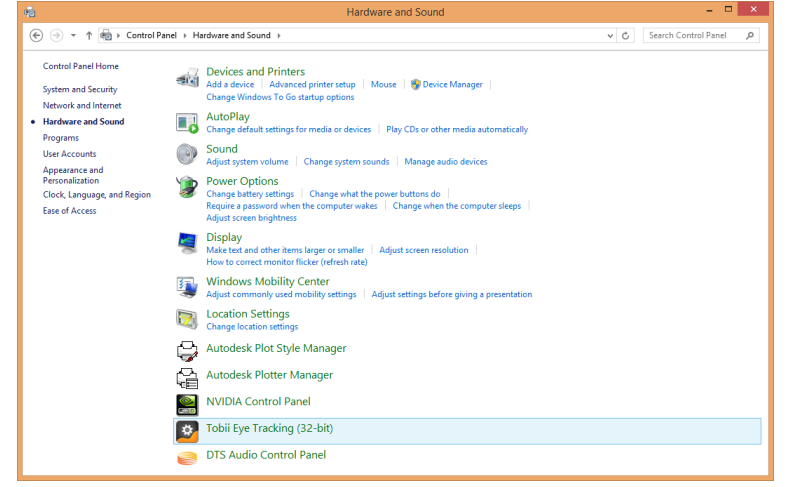

3. Select the eye tracker to re-configure from the drop-down list.

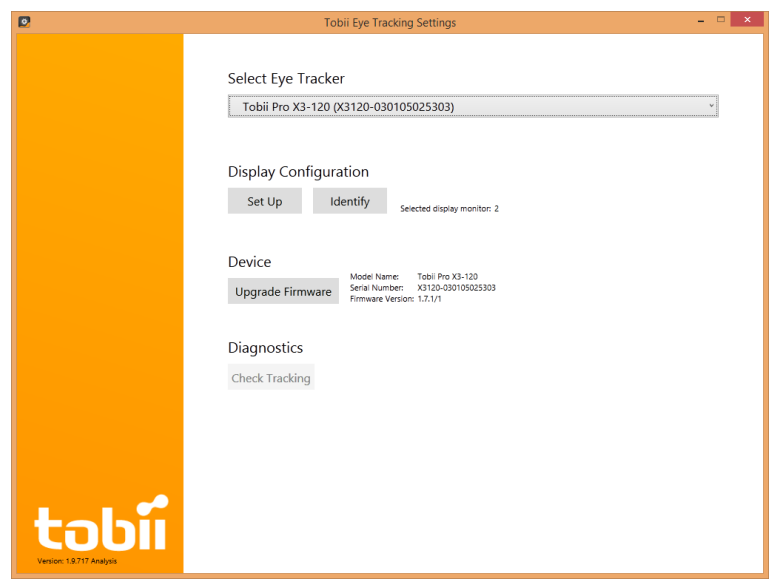

- 4. To re-configure the Tobii Pro X3–120 Eye Tracker for your monitor or setup, click the Set Up button.
- 5. Specify on which of the monitors connected to your computer the Tobii Pro X3–120 Eye Tracker is mounted (if you only have one monitor connected to your computer this setting will not appear and you will be taken to the next step). If you are unsure which monitor is the one that the eye tracker is attached to, click the Identify button. You will see a number displayed on each monitor so that you can identify it. Click Next to proceed.<br>  $\blacksquare$

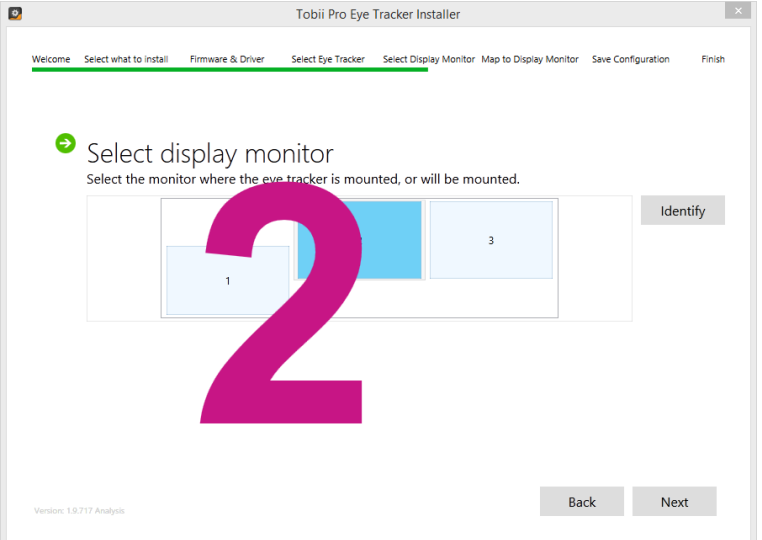

6. Click the Start mapping button. The mapping screen will be displayed on the monitor the eye tracker is attached to.

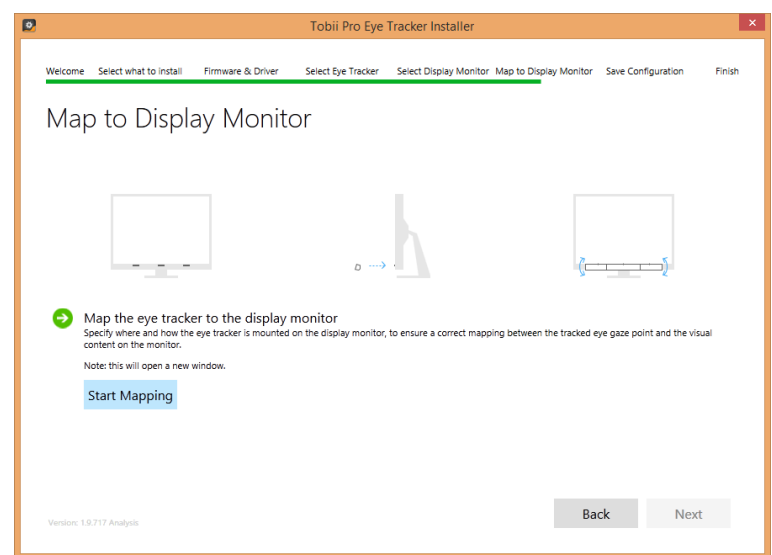

7. Drag the handles on the dotted lines so they align with each of the two lines on the top of the Tobii Pro X3-120 Eye Tracker.

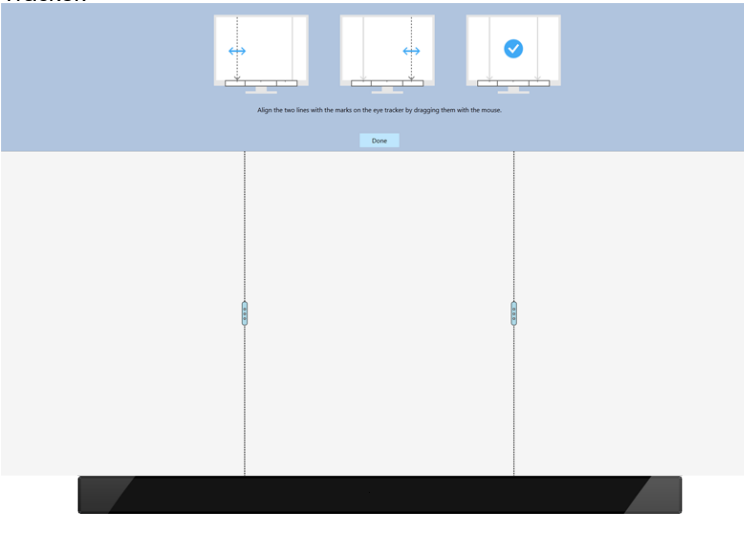

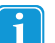

It is very important to be as careful and precise as possible when performing this step because a wrongly performed configuration may result in offsets in the eye tracking data.

8. When you have finished aligning, click the **I'm done** button. The settings are automatically saved and the Tobii Pro X3–120 Eye Tracker is now re-configured. Close the window.

#### **Re-configure your eye tracker using Tobii Pro Eye Tracker Manager**

Tobii Pro Eye Tracker Manager makes it easy to re-configure your eye tracker if necessary. It also lets you see all your setups in one place. The software guides you through the necessary steps. It's free and available on Tobii Pro's [product](https://www.tobiipro.com/product-listing/eye-tracker-manager/) [pages](https://www.tobiipro.com/product-listing/eye-tracker-manager/).[.](#page-15-2)

## <span id="page-22-0"></span>**4.9 Reference Measurement Point of Tobii Pro X3–120 Eye Tracker**

All distance measurements must be performed from the same reference point on the eye tracker. The reference

measurement point is the point where the marked reference line on the upper side of the eye tracker intersects the front of the eye tracker, as illustrated in the pictures below.

The image below illustrates the reference measurement point of Tobii Pro X3–120 Eye Tracker, as seen from the front:

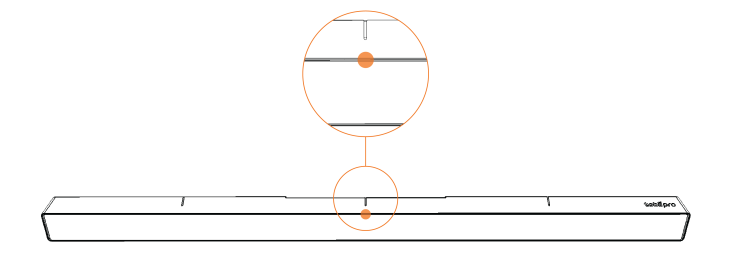

The image below illustrates the reference measurement point of the Tobii Pro X3–120 Eye Tracker, as seen from the side:

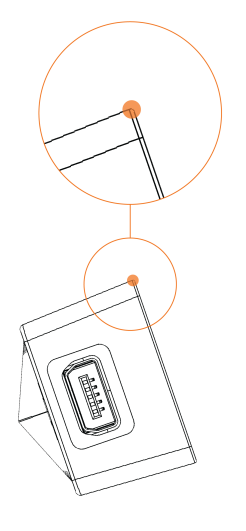

# <span id="page-23-0"></span>**4.10 Setting the parameters using Tobii Pro Eye Tracker Manager**

When the Tobii Pro X3–120 Eye Tracker is not mounted on a standard laptop screen or monitor, you need to specify all the position parameters. Use Pro Eye Tracker Manager's Advanced Setup to specify the parameters. Read more in section . [If](#page-15-2) you're using Tobii Pro Eye Tracker Installer instead, you read more about configuration in the Tobii Pro Learning article "Setting up and [installing](https://www.tobiipro.com/learn-and-support/learn/steps-in-an-eye-tracking-study/setup/installing-tobii-pro-x3-120/) Tobii Pro X3-120 Eye Tracker"

# <span id="page-24-0"></span>**5 Positioning the participant and the eye tracker**

The distance from the participant's eyes to the eye tracker should be approximately 60–65 cm (23–26") for best performance. However, the eye tracker can still track eye movements as long as the participant stays within the distance interval from the eye tracker mentioned below. If the eye tracker is too close or too far away from the participant there is a risk of losing some of the gaze data.

When the Tobii Pro X3-120 Eye Tracker is used in a setup where it is not attached to a screen, it should be placed below the monitor (or below the surface that is to be used for presenting the stimuli) without covering the bottom of the display area for the participant watching the stimuli.

For optimal tracking, the eye tracker should be placed so that the gaze angle  $(\alpha)$  illustrated below will not exceed the 36° for Tobii Pro X3–120 when the participant is located ~65 cm (26'') from the eye tracker.

The supported operating distance (eye tracker to participant's eyes) for the Tobii Pro X3–120 Eye Tracker is 50 – 90 cm  $(19.6 - 35.4)$ 

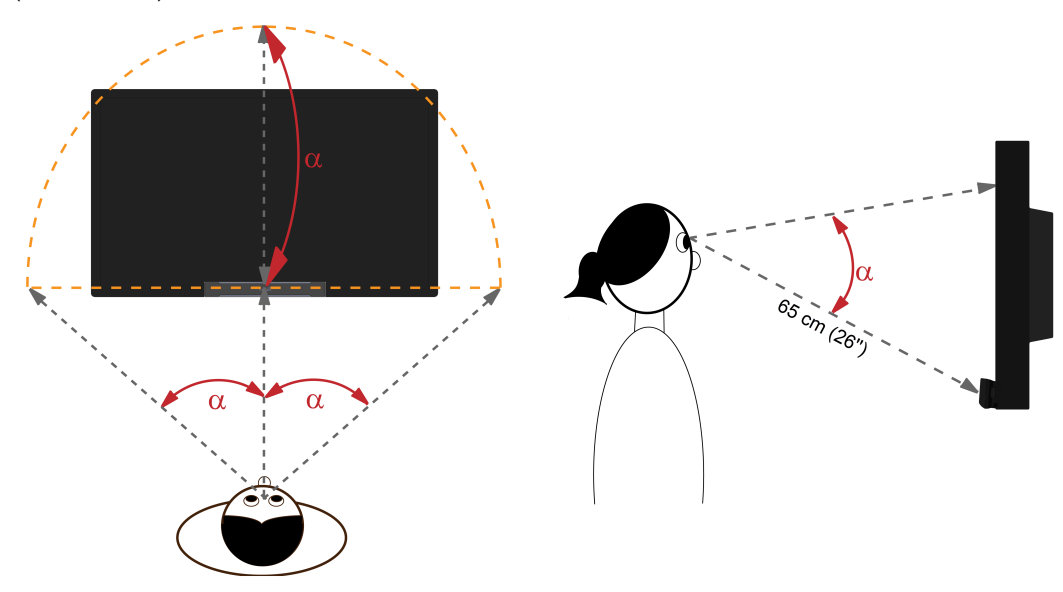

It is very important to have the correct distance to the monitor or the tracked object. Otherwise the eye tracker cannot track the entire area. If the monitor or object is placed too close to the participant there is a risk that the gaze data for the corners of the display area of the monitor will not be collected.

The correct distance can be calculated by using basic trigonometry (see image below). By assuming that the tracked area is a half circle and that the diagonal from the center of the screen or other stimuli to its top corner constitutes the radius of that half circle, it is possible to calculate the distance needed between the participant and the stimuli using the following formula:

$$
d = \frac{s}{\tan \alpha}
$$

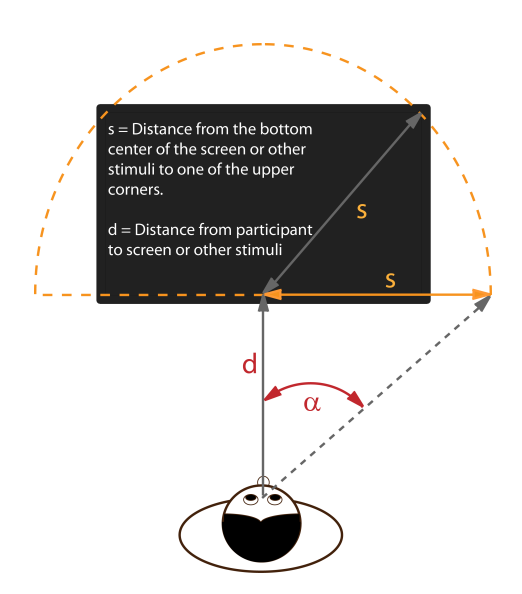

If you place the test participant farther away from the object you can track larger objects, if you place the test participant closer to the object you can track smaller objects. If you place a test participant at 65 cm (26″) you can track a 25″ (16:9) monitor. Regardless of the distance to the object the eye tracker should always be placed approximately 65 cm (26″) from the participant for optimal performance. For more information about supported monitor sizes please see *[Appendix](#page-33-0) B Rec[ommended](#page-33-0) Display Sizes, page 28*

For more information, read the Tobii Pro Learning article "How to position [participants](https://www.tobiipro.com/learn-and-support/learn/steps-in-an-eye-tracking-study/run/how-to-position-the-participant-and-the-eye-tracker/) and the eye tracker."

# <span id="page-26-0"></span>**6 Typical Setups**

This chapter describes typical setup configurations that can be used with the Tobii Pro X3–120 Eye Tracker. For specific information about custom configurations or system requirements and recommendation, please contact your Tobii Pro sales representative or Tobii Pro technical support. The System Requirements and Recommendations document can be downloaded at www.tobiipro.com.

# <span id="page-26-1"></span>**6.1 Typical Tobii Pro X3–120 Eye Tracker Screen Setups**

This is the simplest setup when using on-screen stimuli, such as images, movies or web. To record the participant's reactions, the conversation between the test leader and the test participant, you need to connect an external user camera and microphone to the computer running Tobii Pro Lab or Tobii Pro Studio. The setups illustrated below do not include the user camera and user sound.

The eye tracker is directly connected to the computer via USB or to the External Processing Unit (accessory). You can use either a laptop or a desktop computer for this setup.

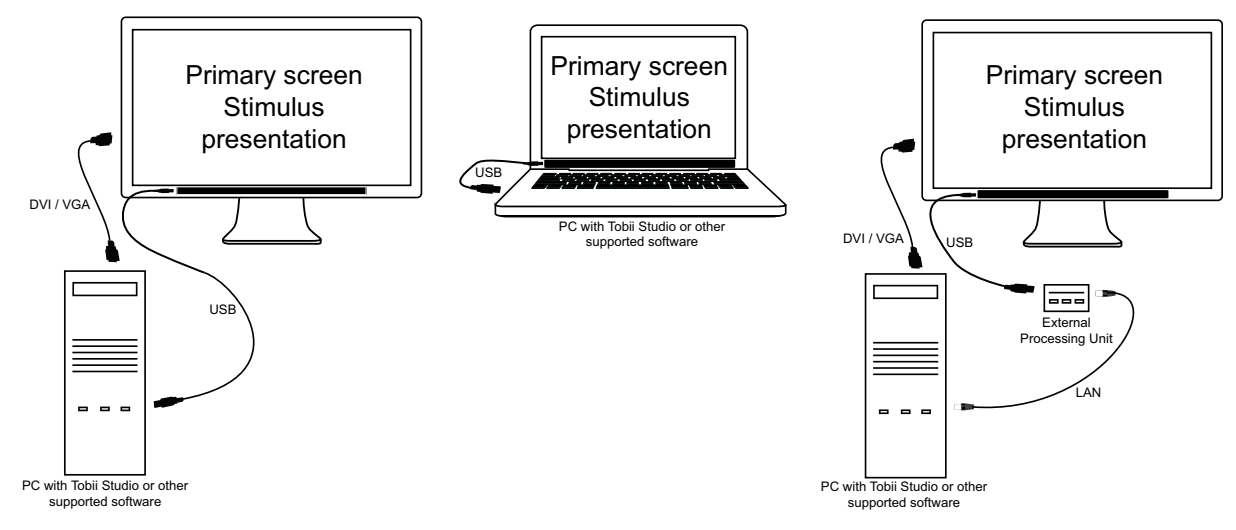

To configure this setup:

- 1. Mount the eye tracker below the screen as instructed in *4.2 [Mounting](#page-11-2) the eye tracker, page 6*.
- 2. Run the Tobii Pro Eye Tracker Installer or Pro Eye Tracker Manager and connect the eye tracker to your computer. Read more in*4.5 Tobii Pro Eye Tracker [Installer,](#page-15-1) page 10*. Read more about Eye Tracker Manager in [.](#page-15-2)
- 3. Run Tobii Pro Lab or Tobii Pro Studio and start your test. Read more about Tobii Pro Lab and Tobii Pro Studio at [To](https://www.tobiipro.com/product-listing/#Software)bii Pro [Software.](https://www.tobiipro.com/product-listing/#Software)

## <span id="page-27-0"></span>**6.2 Local Live Viewer Setups**

The setup below is used when the test is to be supervised from a separate screen where the test leader can see the eye movements of the subject in real time during testing.

The following image illustrates two typical setups using the Live Viewer without using the External Processing Unit.

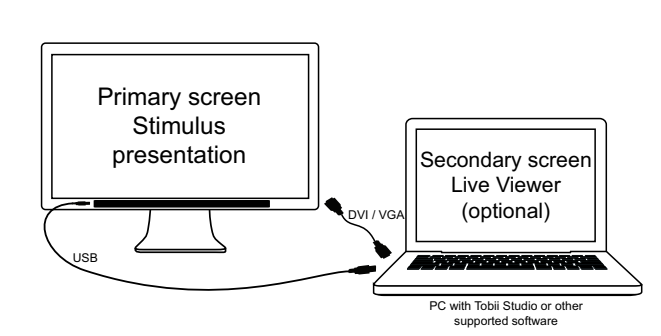

Primary screen **Stimulus** presentation (projected screen) PC with Tobii Studio or other supported software USB DVI / VGA Projector

The above setup is a very simple setup with the eye tracker mounted on a monitor (where the stimuli will be presented) connected to a laptop running Tobii Pro Lab or Tobii Pro Studio that will be used as a secondary screen by the test leader to see the test participant's eye movements in real time during the test.

To configure this setup:

- 1. Mount the eye tracker below the screen as instructed in *4.2 [Mounting](#page-11-2) the eye tracker, page 6*.
- 2. Connect the monitor to the laptop.
- 3. Run the Tobii Pro Eye Tracker Installer or Tobii Pro Eye Tracker Manager and connect the eye tracker to your computer via USB or the External Processing Unit. For more information about Tobii Pro Eye Tracker Installer, see *4.5 Tobii Pro Eye [Tracker](#page-15-1) In[staller,](#page-15-1) page 10*. For more information about Tobii Pro Eye Tracker manager, see
- 4. Run Tobii Pro Lab or Tobii Pro Studio to configure it to show live gaze data. Then start your test. For more instruction about Tobii Pro Studio, Tobii Pro Lab, and Tobii Pro Eye Tracker Manager, see their respective documentation and Learning articles available at www.tobiipro.com.

The above setup is using a projected screen for the stimuli presentation. You use the laptop to present the stimuli on the screen via the projector and also as a secondary screen so that the test leader is able to see the test participant's eye movements in real time during the test.

To configure this setup:

- 1. Mount the eye tracker on a tripod, using the desk stand (accessory) as instructed in *4.2.3 [Mounting](#page-14-0) Tobii Pro [X3–120](#page-14-0) Eye Tracker using a Tripod Stand, [page](#page-14-0) 9*.
- 2. Connect the eye tracker to the laptop or computer via USB or the External Processing Unit.
- 3. Connect the projector to the laptop or computer.
- 4. Position the eye tracker, taking into consideration the guidelines in *5 [Positioning](#page-24-0) the participant and the eye [tracker,](#page-24-0) page 19*. Always make sure the eye tracker is able to track the eyes over the entire screen by using the correct distance to the screen and the correct tilt angle of the eye tracker.
- 5. Run Pro Eye Tracker Manager to configure the eye tracker for your particular setup.
- 6. Run Tobii Pro Lab or Tobii Pro Studio, configure it for showing live gaze data and start your test. For more instruction about Tobii Pro Studio, Tobii Pro Lab, and Tobii Pro Eye Tracker Manager, see their respective documentation and Learning articles available at www.tobiipro.com.

# <span id="page-28-0"></span>**6.3 Physical Object Setup (Scene Camera)**

Real objects, such as magazines or mobile devices, can be used as stimuli in a scene camera setup where a video camera is filming the object during the recording. In this setup, the calibration points cannot be displayed on a screen during the calibration, thus a separate calibration grid must be used. The grid can be drawn on a paper and include five or nine points. The object you intend to track should fit within an area which is 25% larger than the actual calibration grid. Always make sure that the eye tracker is able to track the participant's eyes over the entire calibration grid. During the calibration procedure, the participant is asked to look at the corresponding points in the grid.

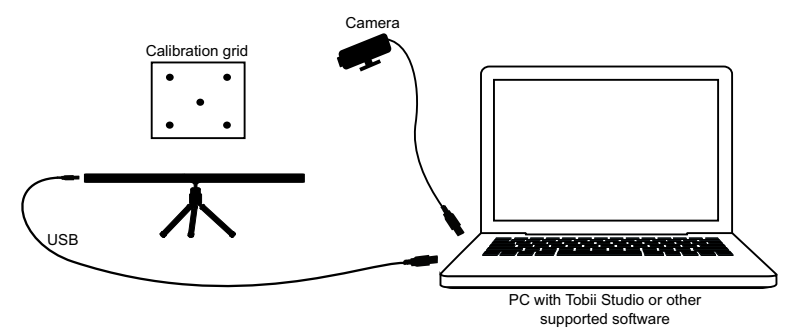

To configure this setup:

- 1. Mount the eye tracker on a tripod, using the desk stand (accessory) as instructed in *4.2.3 [Mounting](#page-14-0) Tobii Pro X3– 120 Eye [Tracker](#page-14-0) using a Tripod Stand, page 9*.
- 2. Connect the eye tracker to the computer via USB or via the External Processing Unit.
- 3. Connect the scene camera to the computer.
- 4. Position the eye tracker, taking into consideration the guidelines in *5 [Positioning](#page-24-0) the participant and the eye tracker, [page](#page-24-0) 19*. Always make sure the eye tracker is able to track the eyes over the entire object by using the correct distance to the screen and the correct tilt angle of the eye tracker.
- 5. If you don't already have one, create a calibration grid. The calibration grid must have the same shape as the calibration pattern used in Tobii Pro Lab or Tobii Pro Studio and include either five or nine points. The calibration points can be drawn on a paper, marked on a calibration board, or marked on objects in the scene. Make sure that the corners of the calibration grid are exactly 90 degrees and that the center point is exactly in the middle of the grid. It is also good to include the 25% larger Active Display Area around the grid to make it easier to measure the parameters required in the configuration (see the next step).
- 6. Run the configuration tool in Tobii Pro Eye Tracker Manager to configure the eye tracker for your particular setup. See[.](#page-15-2)

#### **How to calculate the 25% larger Active Display Area:**

The 25% larger Active Display Area which needs to be added the configuration , is described below:

- Active Display Area Height = 1.25 × Calibration grid height.
- Active Display Area Width =  $1.25 \times$  Calibration grid width.

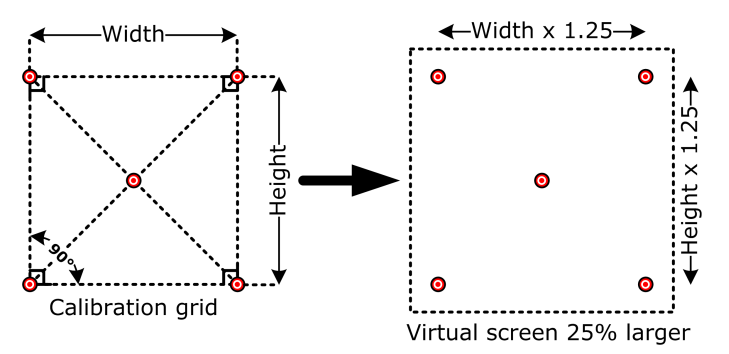

Read more about Tobii Pro Lab [calibration](https://www.tobiipro.com/learn-and-support/learn/steps-in-an-eye-tracking-study/run/performing-a-calibration-and-validation-in-pro-lab/).

7. Run Tobii Pro Lab or Tobii Pro Studio and set up your test using the scene camera feature. For details about how to connect the eye tracker in Tobii Pro Studio and further instructions on using Tobii Studio, see the Tobii Pro Lab and Tobii Pro Studio documentation available on www.tobiipro.com.

# <span id="page-29-0"></span>**6.4 External Video Stimulus Recording**

This setup is suitable when using a Tobii Eye Tracking system for eye tracking data analysis when the stimulus is presented from a separate computer or other RGB or VGA sources. This could include a computer game, a DVD player, or when stimulus is presented on a computer running a different operating system. The computer running Tobii Studio must be equipped with an additional video capture card. For specific information about custom configurations, supported components or system requirements and recommendation, please contact your Tobii Pro sales representative or Tobii Pro technical support. The System Requirements and Recommendations document can be downloaded at www.tobiipro.com.

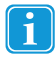

Note that if the external application runs on the Windows operating system, and it does not use 3D graphics acceleration or it does not have a high processor load and high memory usage, it may be more suitable and less complex to instead run this on the same computer as Tobii Studio and use the Screen Recording option in Tobii Studio.

For this setup, the image from the Tobii Studio computer has to be displayed on the screen during calibration (to display the calibration points). The external stimulus computer, however, should be shown on the screen during the actual test. Both devices must therefore be connected to the same screen. To switch between the inputs, use a switch or a screen that allows for multiple input sources. The image shown on the screen must be sent to Tobii Studio to record the video stream and synchronize it with the gaze data. If the stimulus is presented from an analogue video source, e.g., a VCR or an analogue video camera, a similar setup with slightly modified components can be used.

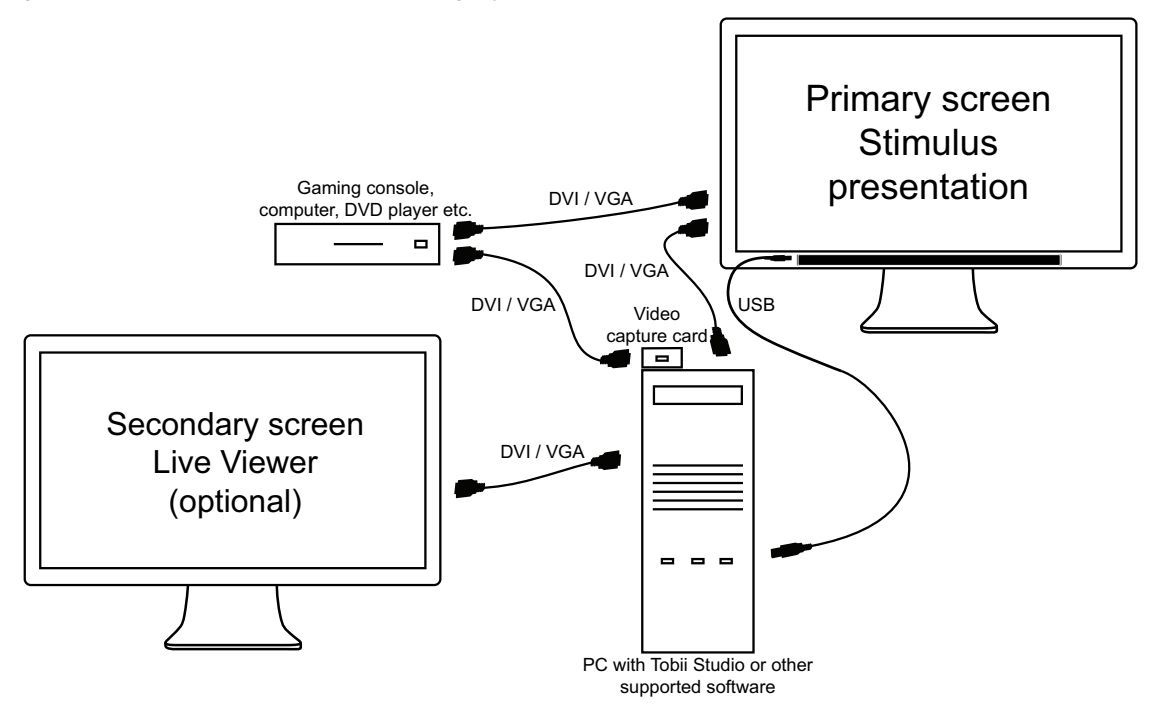

To configure this type of setup:

- 1. Mount the eye tracker on the screen as instructed in *4.2 [Mounting](#page-11-2) the eye tracker, page 6*.
- 2. Connect the screens to the computer via VGA/DVI.
- 3. Connect your external device used for generating the stimuli (DVD player, gaming console, etc.) to the video capture card attached to the computer and to the primary screen that is used for stimuli presentation.
- 4. Run the Tobii Eye Tracker Installer and connect the eye tracker to your computer via USB or the External Processing Unit. For instructions please read *4.5 Tobii Pro Eye Tracker [Installer,](#page-15-1) page 10*.
- 5. When positioning the participant in front of the eye tracker make sure to take into consideration the guidelines in section *5 [Positioning](#page-24-0) the participant and the eye tracker, page 19*.
- 6. Run Tobii Studio and start your test by performing the calibration. For details about how to connect the eye tracker in Tobii Studio and further instructions on using Tobii Studio, please refer to the Tobii Studio documentation available on www.tobiipro.com.
- 7. Switch the input source of the primary screen (used for stimulus presentation) to the external device used for generating the stimuli (DVD player, gaming console, etc.)

# <span id="page-30-0"></span>**Appendix A Tobii Pro X3–120 Eye Tracker Specifications**

Table A.1 Gaze Accuracy (preliminary)

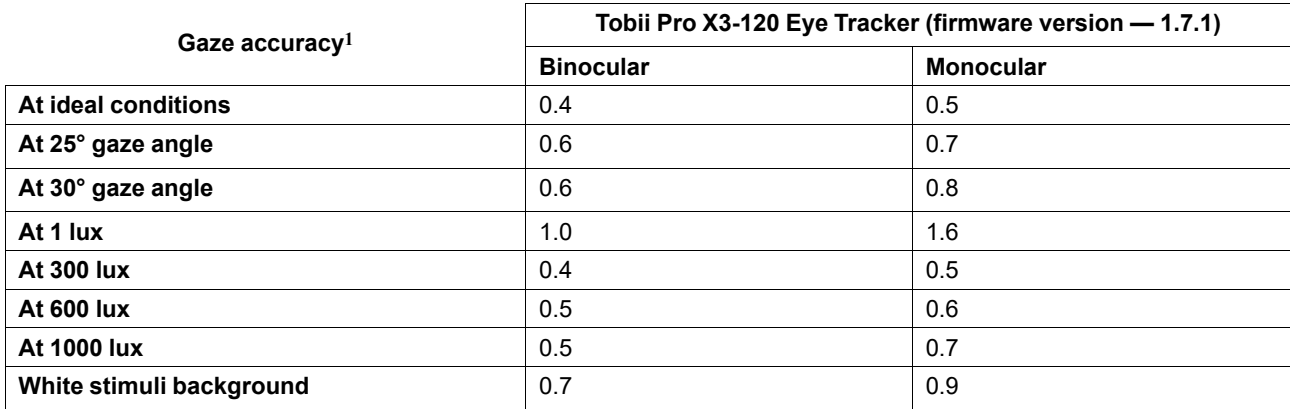

1. Accuracy under ideal conditions is measured in the center of the head movement box. Data is collected immediately after calibration in a controlled laboratory environment with constant illumination with stimuli points at gaze angles of ≤20º.

#### Table A.2 Gaze Precision (preliminary)

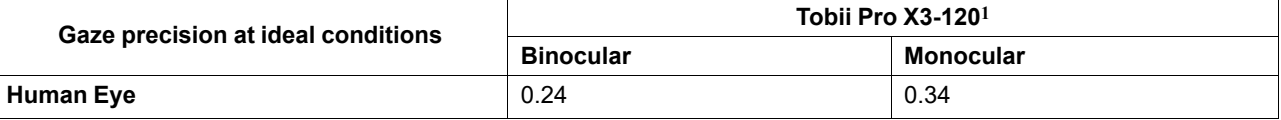

1. Dynamic illumination pattern compensation is applied in the Tobii Pro X3–120 Eye Tracker.

Table A.3 Eye Tracking Specifications (preliminary)

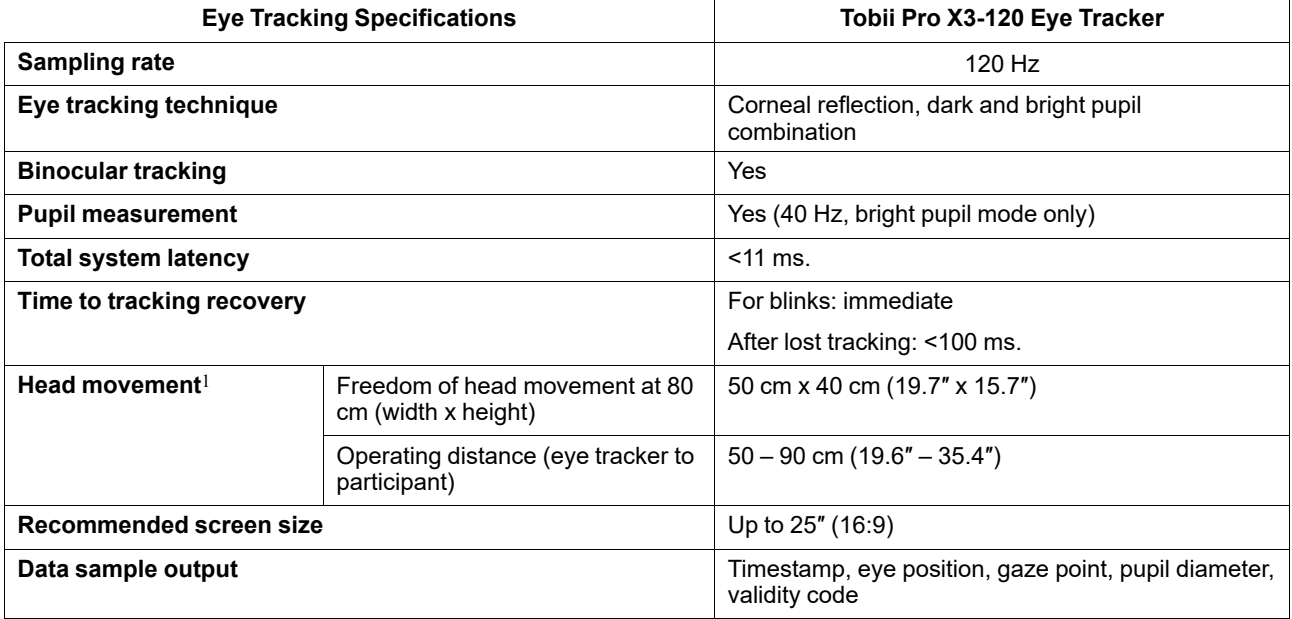

7. Freedom of head movement describes the volume in front of the tracker in which the user must have at least one of the eyes. The numbers are specified parallel/orthogonal to screen surface, assuming the eye tracker is at a 20 degree angle to the screen.

#### Table A.4 Eye Tracking Unit

![](_page_31_Picture_511.jpeg)

#### Table A.5 Tobii Pro X3-120 Eye Tracker External Processing Unit (accessory)

![](_page_31_Picture_512.jpeg)

#### Table A.6 Hardware package content

![](_page_31_Picture_513.jpeg)

#### Table A.7 Accessories

![](_page_31_Picture_514.jpeg)

#### Table A.8 Compliance

![](_page_31_Picture_515.jpeg)

#### Table A.9 Compatible software

![](_page_32_Picture_281.jpeg)

#### Table A.10 Minimum system requirements

![](_page_32_Picture_282.jpeg)

![](_page_32_Picture_4.jpeg)

When using X3–120 without the EPU together with Tobii Pro Lab, the host computer must comply with the recommended system requirements for Pro Lab.

# <span id="page-33-0"></span>**Appendix B Recommended Display Sizes**

The eye tracker can only do accurate eye tracking of a person's eyes if the visual angle, as seen from the person's eyes, does not exceed 36° between the center of the eye tracker and any point on what the person is looking at. This is valid as long as the person stays within the area in front of the eye tracker defined as the "freedom of head movement", which is roughly between 50-90 cm for the Tobii Pro X3–120 Eye Tracker from the center of the eye tracker when seen from the side (read more about this in *5 [Positioning](#page-24-0) the participant and the eye tracker, page 19*.

This means that depending on the position of the eye tracker in relation to the display, it can track different sizes of displays. If the display is positioned further away from the user, a larger area can be tracked. However, small objects shown on the display might be difficult to see for the user at a greater distance.

Another aspect to consider is the aspect ratio of the display. Since the optimally tracked area is a half circle, the eye tracker can track displays with a large width to height ratio better than displays where this ratio is small:

![](_page_33_Figure_4.jpeg)

The display sizes below have been calculated to be within 36° gaze angle and is therefore suitable for use with the Tobii Pro X3–120 Eye Tracker. It might be possible for some users to use larger displays than the ones given below, but that will be at the user's own risk of not being able to collect eye tracking data in the top corners of the display.

![](_page_33_Picture_833.jpeg)

![](_page_33_Picture_7.jpeg)

The display sizes above are based on tests on participants without vision aids such as lenses or glasses in normal office lighting without any interfering light sources such as windows or near infrared light-emitting lamps. For participants with glasses, lenses or other characteristics that might interfere with trackability, for example, droopy eyelids, extensive use of mascara or environment with interfering light sources, the trackability in the top corners of the display might be lower than for the conditions tested here.

# <span id="page-34-0"></span>**Appendix C Data Output**

Different applications can be connected as clients to the eye tracker to, e.g. gather eye gaze data in real-time and perform calibrations. Applications that can be used together with the eye tracker include the Tobii Pro Studio software, third party software products, or your own custom software based on the Tobii Software Development Kit. For more information about the supported software products please refer to the product descriptions and documentation for the respective products.

Below is a summary of the data that the eye tracker outputs. Please note that the parameter names, definitions and coordinate systems may differ depending on the software used, please refer to the software documentation for additional information.

![](_page_34_Picture_785.jpeg)

The validity code can have two values for X3–120:

÷.

• 0: The eye was identified. • 4: The eye was not identified.

# <span id="page-35-0"></span>**Appendix D Support, Learning Center, and Warranty**

## <span id="page-35-1"></span>**D1 Customer Support**

If you need help, please contact Customer Support at Tobii Pro AB. In order to receive assistance as quickly as possible, make sure you have access to your Tobii Pro device and, if possible, an Internet connection. You should also be able to supply the serial number of the device, which you will find on a sticker on the back or bottom of the device.

## <span id="page-35-2"></span>D1.1 Get Help Online

Many questions can be answered by visiting Tobii Pro Connect. It contains the latest information about contacting Support, links to our Learning Center, and much more. Log in or register to see information about your account and to reach Customer Support.Tobii Pro [Connect](https://connect.tobiipro.com/s/?language=en_US").

## <span id="page-35-3"></span>**D2 Learning Center**

If you are new to eye tracking, or want to extend your knowledge about eye tracking research, sign up for one of our learning programs and events, or browse through our extensive article library in our [Learning](https://www.tobiipro.com/learn-and-support/learn/) Center.

For further product information and other support resources, please visit <www.tobiipro.com>.

## <span id="page-35-4"></span>**D3 Warranty information**

For detailed information about the Tobii Pro Limited Warranty and Tobii Pro Care, read the [complete](Tobii Pro Limited Warranty and Tobii Pro Care) PDF.

# <span id="page-36-0"></span>**Appendix E Glossary**

![](_page_36_Picture_948.jpeg)

# <span id="page-37-0"></span>**Appendix F Safety and Compliance**

## <span id="page-37-1"></span>**F1 Safety**

## F1.1 Mounting Warning

<span id="page-37-2"></span>The Tobii Pro X3–120 should be mounted according to the instructions of the approved mounts used. Tobii AB or its agents are not liable for damage or injuries to a person or its property due to a Tobii Pro X3–120 falling from a mounted configuration. The mounting of a Tobii Pro X3–120 is done entirely at the user's own risk.

The double sided tape supplied with the adhesive Magnetic Mounting Plates (if applicable) is designed to permanently attach the bracket to the monitor/laptop. Attempting to remove the bracket after attaching it using the supplied tape can result in damage both to the monitor/laptop and the bracket.

Do not lick the adhesive tape or place any part of the tape or Magnetic Mounting Plate in one's mouth or on one's body.

Do not mount the Tobii Pro X3–120 on monitors positioned above the head or face of a user unless using a dedicated "fixed mounting" solution.

## F1.2 Emergency Warning

<span id="page-37-3"></span>The Tobii Pro X3–120 system is to be used for research purposes only. Be aware that due to the low, but possible risk of failure or distraction, the Tobii Pro X3–120 should not be relied upon or used in dangerous or otherwise critical situations.

### F1.3 Infrared Warning

<span id="page-37-4"></span>When activated, the Tobii Pro X3-120 emits pulsed infrared (IR) light. Certain medical devices are susceptible to disturbance by IR light and/or radiation. Do not use the Tobii Pro X3–120 when in the vicinity of such susceptible medical devices as their accuracy or proper functionality could be inhibited.

## F1.4 Epilepsy Warning

⁄ [\

<span id="page-37-5"></span>Some people with **Photosensitive Epilepsy** are susceptible to epileptic seizures or loss of consciousness when exposed to certain flashing lights or light patterns in everyday life. This may happen even if the person has no medical history of epilepsy or has never had any epileptic seizures.

A person with Photosensitive Epilepsy would also be likely to have problems with TV screens, some arcade games, and flickering fluorescent bulbs. Such people may have a seizure while watching certain images or patterns on a monitor, or even when exposed to the light sources of an eye tracker. It is estimated that about 3-5% of people with epilepsy have this type of Photosensitive Epilepsy. Many people with Photosensitive Epilepsy experience an "aura" or feel odd sensations before the seizure occurs. If you feel odd during use, move your eyes away from the eye tracker.

## F1.5 Magnetic Field Warning

<span id="page-37-6"></span>The Tobii Pro X3–120 Magnetic Mounting Plates contains magnets. Magnetic fields may interfere with the function of cardiac pacemakers and implantable cardioverter-defibrillators. As a general rule, maintain a minimum distance of 6 inches (15 centimeters) between any item with magnets and your heart device.

The magnets can also shut off the monitor on a laptop if the laptop is equipped with a magnetic sensor to switch off the monitor when closing the laptop. If this happens, shut of the sensor on the laptop.

## F1.6 Child Safety

<span id="page-38-0"></span>The Tobii Pro X3–120 is an advanced computer system and electronic device. As such it is composed of numerous separate, assembled parts. In the hands of a child certain of these parts have the possibility of being separated from the device, possibly constituting a choking hazard or another danger to the child.

<span id="page-38-1"></span>Young children should not have access to, or use, the device without parental or guardian supervision.

## F1.7 Do not open Tobii Pro X3–120

Non-compliance will result in loss of Warranty! There are no user serviceable components inside. Contact Tobii Pro Support if your Tobii Pro X3–120 is not working properly.

### F1.8 Environment

<span id="page-38-2"></span>The Tobii Pro X3–120 system is designed for use in dry indoor environments. Avoid any exposure to direct sunlight as this will affect eye tracking quality and longer exposure can overheat the equipment. Avoid exposure to any liquids, gels, moist, rain, sweat or other damp materials or environments. Do not use the eye tracker near water — the device is not water resistant.

The device complies with IP Class 20 and has no protection against objects smaller than 5 mm. Keep the eye tracker in a clean and dust free environment. When using the equipment take adequate precautions against dust and dirt.

Do not place or use the equipment in places subject to extreme temperatures and humidity, such as on top of and or near a heating element, in a hot or damp room, or in a hot automobile in the sun.

## <span id="page-38-3"></span>**F2 Compliance Information**

![](_page_38_Picture_10.jpeg)

 $\sqrt{N}$ 

All Tobii Pro X3–120 are CE-marked, indicating compliance with the essential health and safety requirements set out in European Directives.

<span id="page-38-4"></span>この装置は、現在設置されている場所で妨害波の測定がされた情報技術装置です。この場所以外で使用 する場合は、その場所で、再び妨害波の測定が必要となります。

## F2.1 FCC Statement

This device complies with Part 15 of the FCC Rules. Operation is subject to the following two conditions: (1) this device may not cause harmful interference, and (2) this device must accept any interference received, including interference that may cause undesired operation.

![](_page_38_Picture_15.jpeg)

Modifications not expressly approved by Tobii AB could void the user's authority to operate the equipment under FCC rules.

This equipment has been tested and found to comply with the limits for a Class B digital device, pursuant to part 15 of the FCC Rules. These limits are designed to provide reasonable protection against harmful interference in a residential installation. This equipment generates, uses and can radiate radio frequency energy and, if not installed and used in accordance with the instructions, may cause harmful interference to radio communications.

However, there is no guarantee that interference will not occur in a particular installation. If this equipment does cause harmful interference to radio or television reception, which can be determined by turning the equipment off and on, the user is encouraged to try to correct the interference by one or more of the following measures:

- Reorient or relocate the receiving antenna.
- Increase the separation between the equipment and receiver.
- Connect the equipment into a wall outlet on a circuit different from that to which the receiver is connected.
- <span id="page-38-5"></span>• Consult the dealer or experienced radio/TV technician for assistance.

## F2.2 Industry Canada Statement

This Class B digital apparatus complies with Canadian ICES-003.

Cet appareil numérique de la classe B est conforme à la norme NMB-003 du Canada.

### <span id="page-39-0"></span>F2.3 CE Statement

The Tobii Pro X3–120 complies with the following Directives:

- 2011/65/EU (RoHS 2) Restriction of Hazardous Substances Directive
- <span id="page-39-1"></span>• 2004/108/EC (EMC) - Electromagnetic Compatibility Directive

## F2.4 Standards

The Tobii Pro X3–120 complies with the following standards:

- FCC part 15, Class B
- ICES-003 Issue 6:2016 Class B
- EN 55032: 2012+AC: 2013 Class B
- EN 55024:2010+A1:2015
- EN 61000-3-2: 2014
- EN 61000-3-3: 2013
- <span id="page-39-2"></span>• AS/NZS CISPR 32:2013

## F2.5 Disposing of the Tobii Pro X3–120

Do not dispose of the Tobii Pro X3–120 in general household or office waste. Follow your local regulations for the disposal of electrical and electronic equipment.

## <span id="page-39-3"></span>**F3 Other limitations and considerations**

#### F3.1 Intended use

<span id="page-39-4"></span>The Tobii Pro X3–120 is intended to be used in research activities about human behavior including eye movements, involving adult participants in a dry and dust free indoor environment. The product should only be used as described in the User's Manual. Please read the User's Manual and other supplied documentation thoroughly before using the product.

## F3.2 Light conditions

<span id="page-39-5"></span>We recommend that eye tracking studies be performed in a controlled and well-lit environment. Sunlight should be avoided since it contains high levels of infrared light which will interfere with the eye tracker system. Sunlight affects eye tracking performance severely and longer exposure can overheat the eye tracker. The eye tracker is not designed for exposure to (direct) sunlight. Eye tracking generally does not work in strong direct sunlight. Shielding the eye tracker adequately from the sun may prevent sunlight from interfering with eye tracking. For better performance, use the supplied tinted lenses if the product is used in an environment with strong sunlight..

### F3.3 Eyelashes

 $\bf{1}$ 

<span id="page-39-6"></span>Long eyelashes can be obstructive when the participant's eyes are less open, especially if the participant is wearing mascara. In rare cases, eyelashes may completely block the view of the participant's pupils, making eye tracking impossible.

## F3.4 Droopy eyelids

<span id="page-39-7"></span>Droopy eyelids or otherwise obstructive eyelids can block the view of the participant's pupils. In rare cases, such eyelids may completely block the view of the participant's pupils, making eye tracking impossible.

## F3.5 Keeping Tobii Pro X3–120 firmware up to date

 $\mathbf{i}$ 

<span id="page-40-0"></span>From time to time Tobii Pro will release updates for the eye tracker firmware that will improve performance and/or introduce new functionality. The latest firmware can be downloaded from the Tobii Pro Support website [http://](http://www.tobii.com/analysissupport) [www.tobii.com/analysissupport](http://www.tobii.com/analysissupport). Make sure to regularly check for and update to the latest version of the software and firmware.

![](_page_41_Picture_1.jpeg)

Copyright ©Tobii AB (publ). Not all products and services offered in each local market. Specifications are subject to change without prior notice. All trademarks are the property of their respective owners.